# CONFIGURAR WHATSAPP BUSINESS CLOUD API

Smartchat

### Contenido

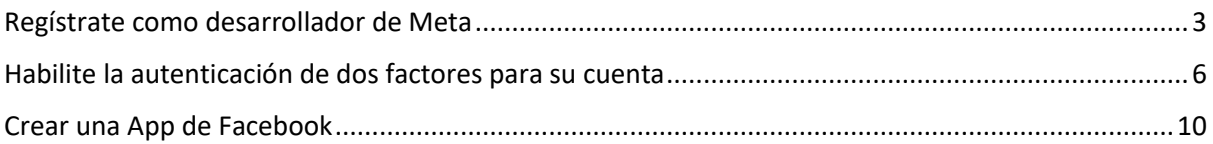

# Configurar WhatsApp Business Cloud API

Actualmente, cada empresa necesita crear una App de Facebook para obtener acceso a la API oficial de WhatsApp. Siga el paso a continuación para configurar la API de WhatsApp Cloud para su negocio.

- 1. Regístrate como desarrollador de Meta. Más información en el siguiente link: [Registro -](https://developers.facebook.com/docs/development/register) [Desarrollo de apps \(facebook.com\)](https://developers.facebook.com/docs/development/register)
- 2. Habilite la autenticación de dos factores para su cuenta. Más información en el siguiente link: [Cómo funciona la autenticación en dos pasos en Facebook | Servicio de ayuda de Facebook](https://www.facebook.com/help/148233965247823)
- 3. Crear una App de Facebook: vaya a su lista de aplicaciones de Facebook en este link <https://developers.facebook.com/apps>

A continuación se detallará cada uno de estos pasos.

## <span id="page-3-0"></span>Regístrate como desarrollador de Meta

1. Inicie sesión con su cuenta de Facebook, luego ingresar al link: <https://developers.facebook.com/>

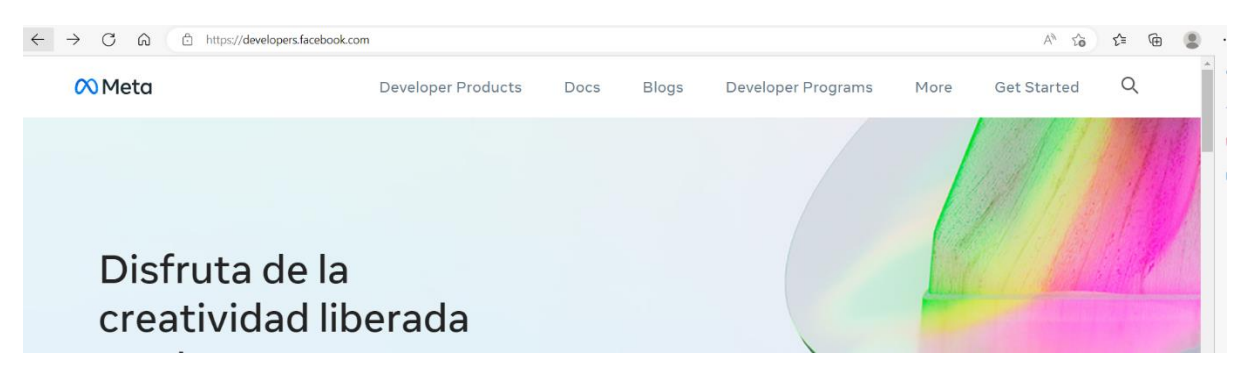

2. Hacer click en **Get Started** / **Empezar** para registrarse y posteriormente seleccione **Continuar**

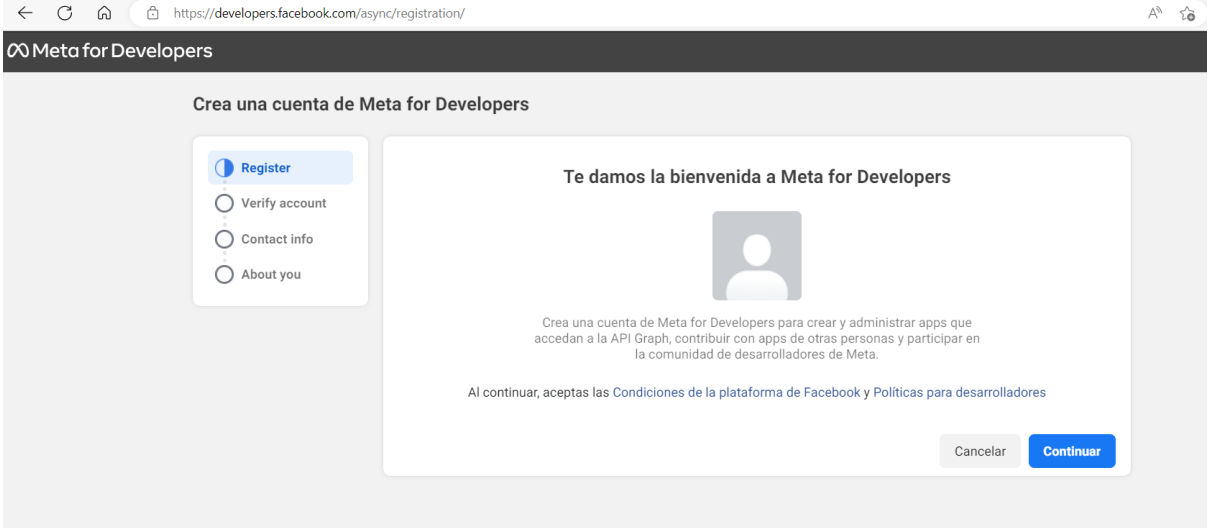

3. Ingrese un número celular para verificar la cuenta, se enviará un código a ese número

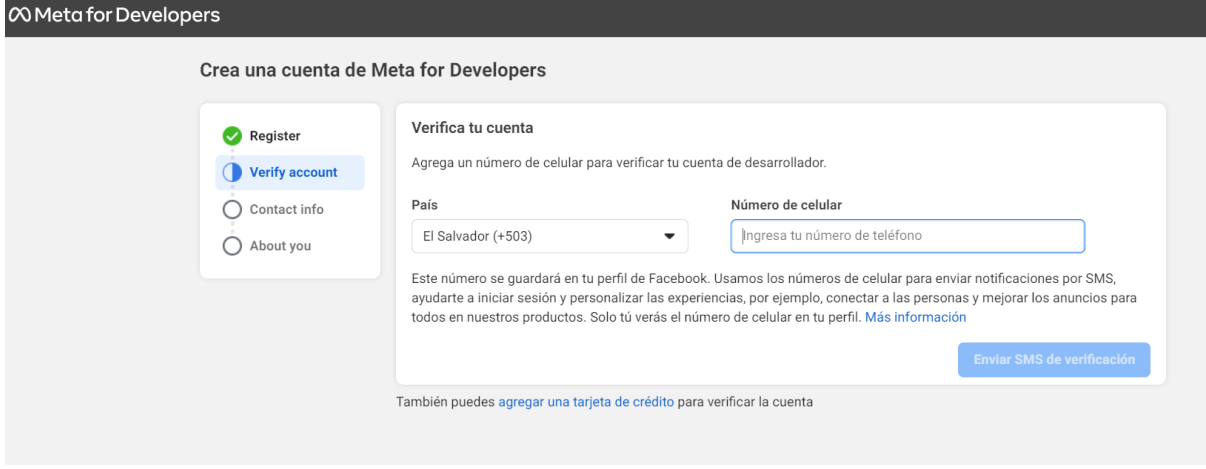

4. Ingrese el código enviado y seleccione **Continuar**

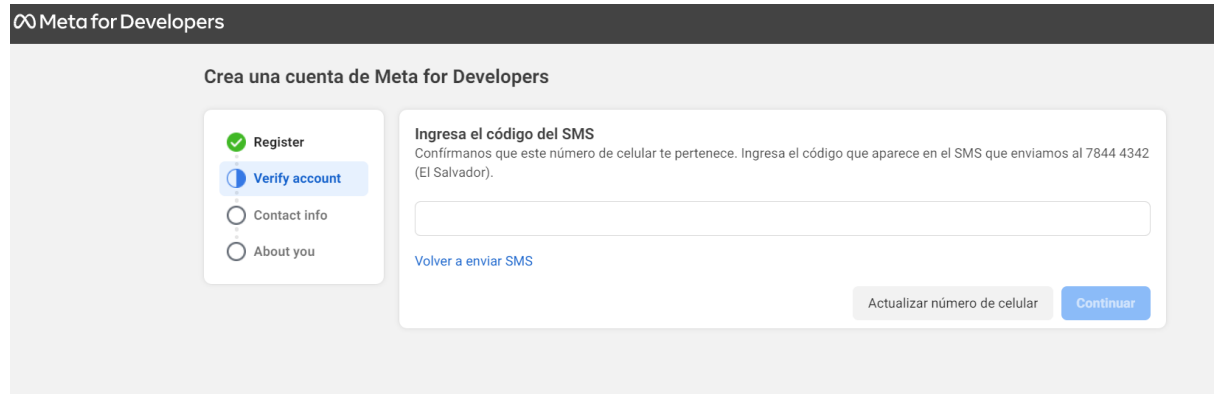

5. Confirme su correo electrónico y seleccione **Confirmar correo electrónico**

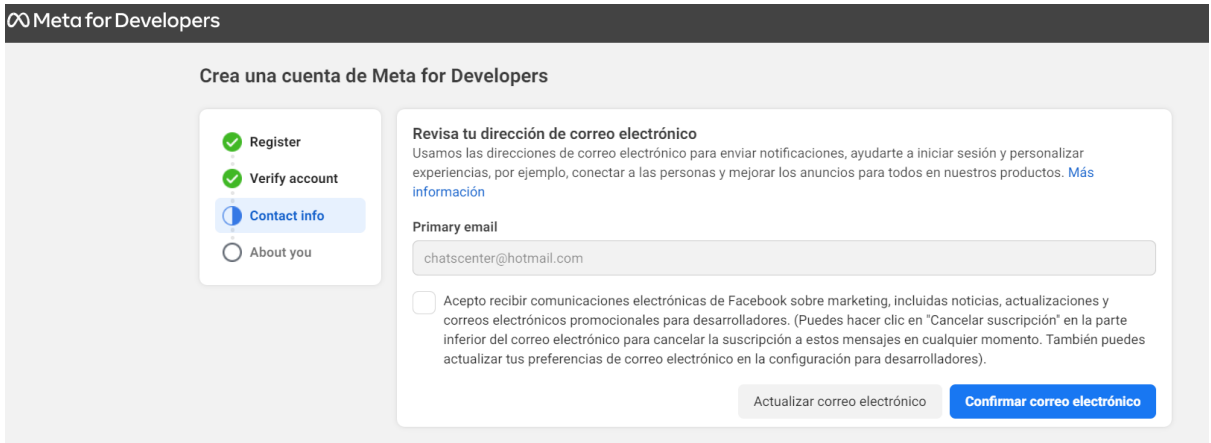

6. Seleccione el perfil que mejor le describe y seleccione **Completar registro**

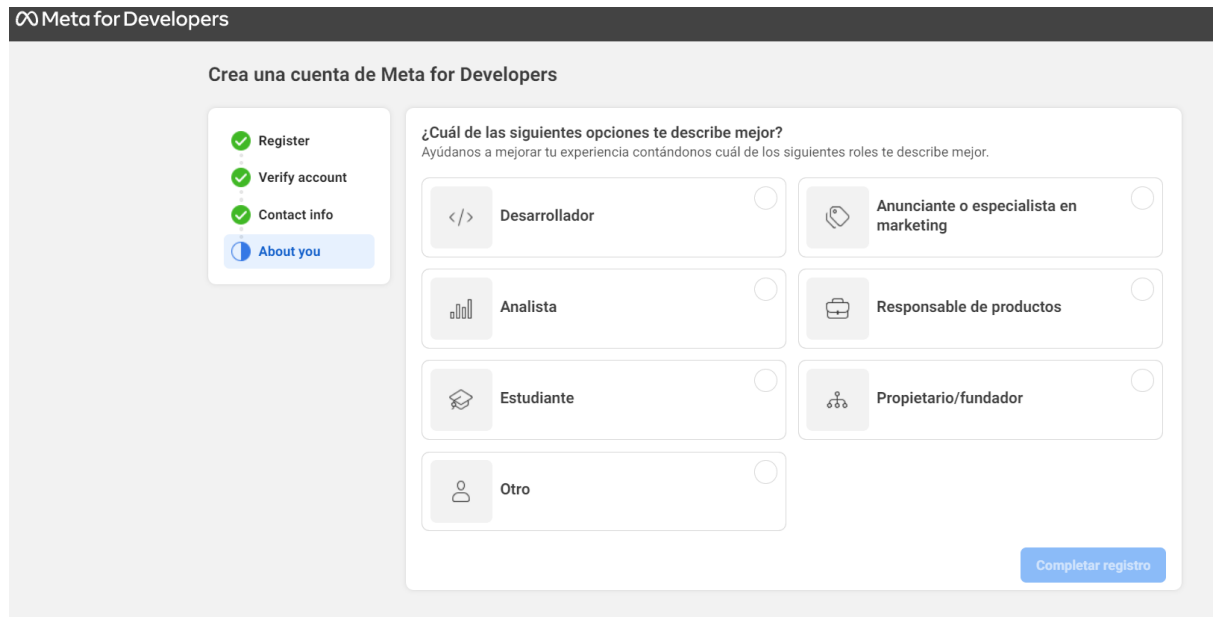

7. Ha finalizado de crear su cuenta de desarrollador

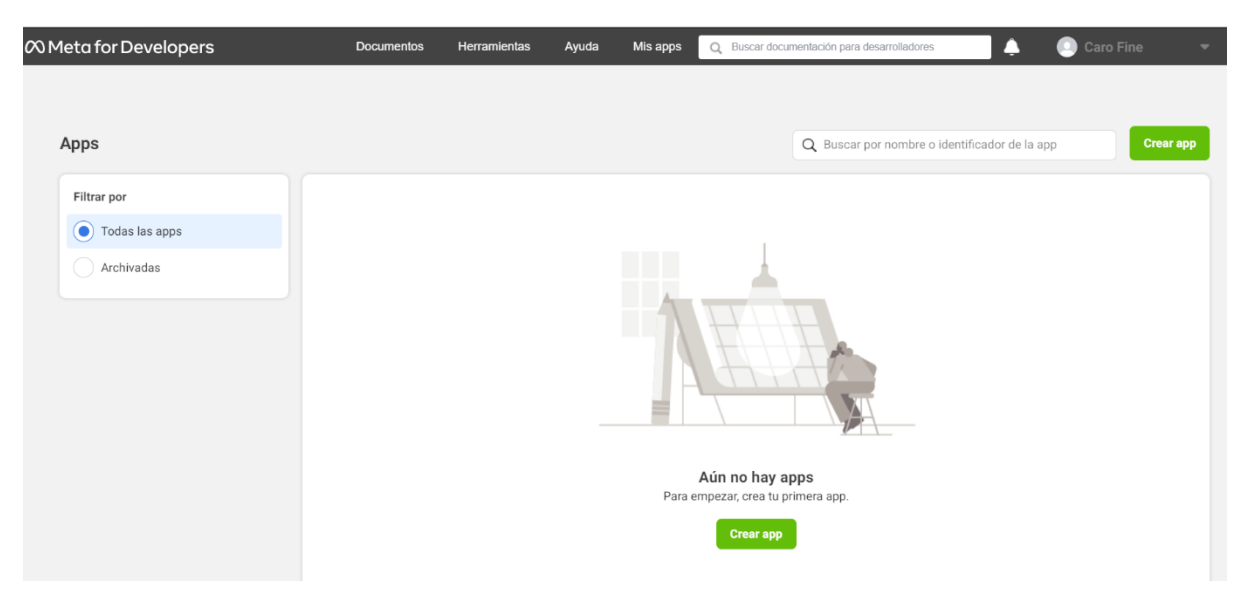

#### <span id="page-6-0"></span>Habilite la autenticación de dos factores para su cuenta

1. Ingrese a Facebook con su cuenta. Luego hacer click sobre el icono Cuenta ubicado en la esquina superior derecha

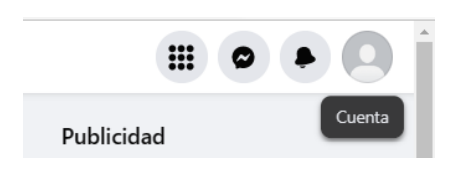

2. Del menú desplegable seleccionar la opción **Configuración y privacidad**

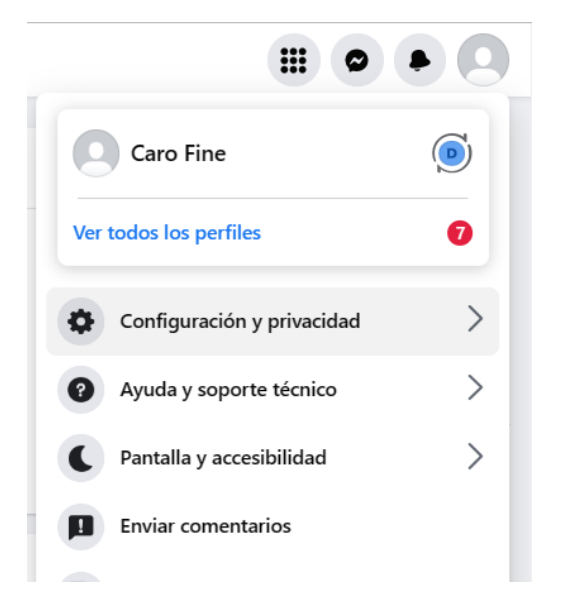

3. Luego seleccionar la opción **Configuración**

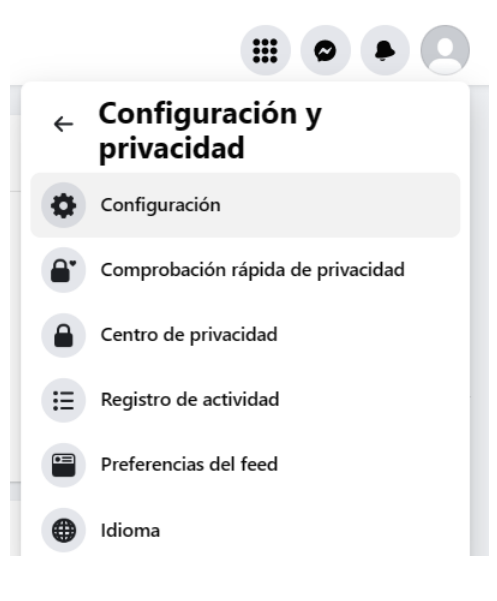

4. En la página de configuración seleccionar del panel izquierdo la opción **Seguridad e inicio de sesión**

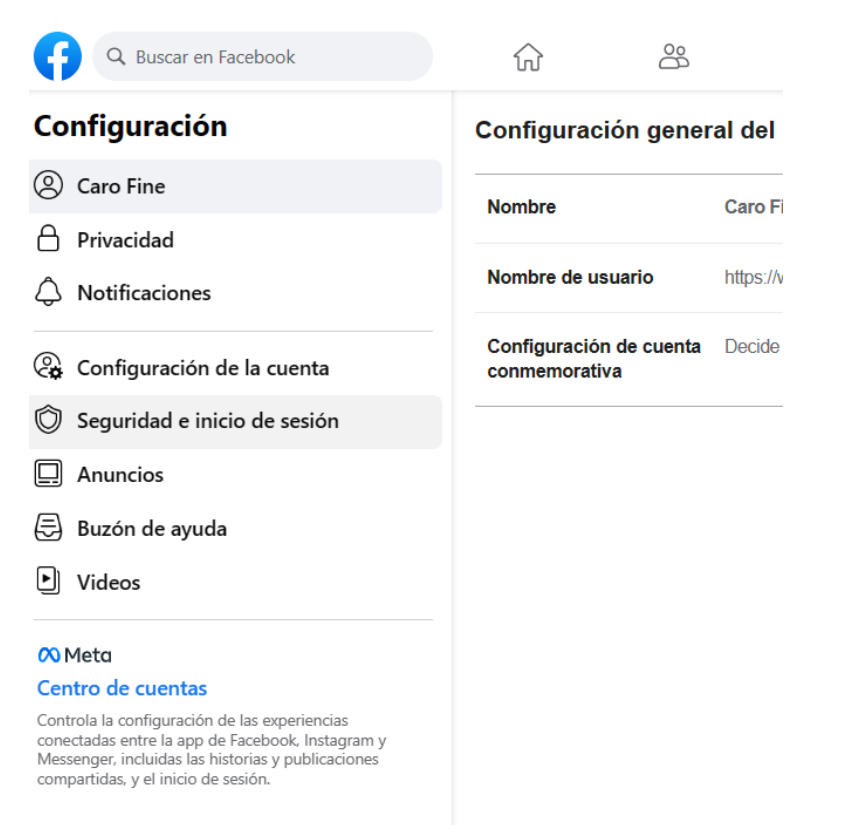

**5.** Ir hacia abajo de esa página y buscar la sección **Autenticación en dos pasos - > Usar autenticación en dos pasos** y hacer click en el botón **Editar**

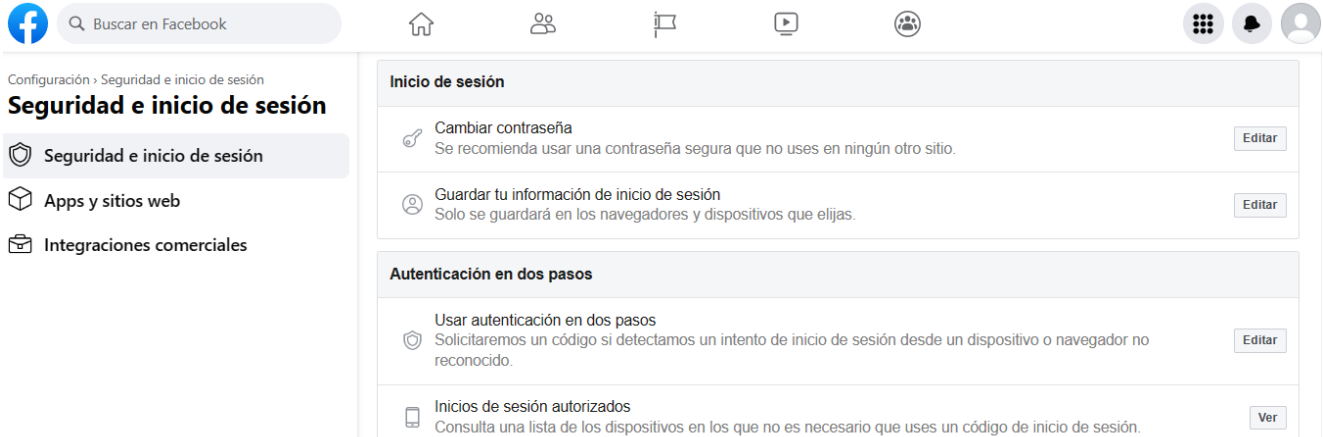

6. Selecciona un método de autenticación

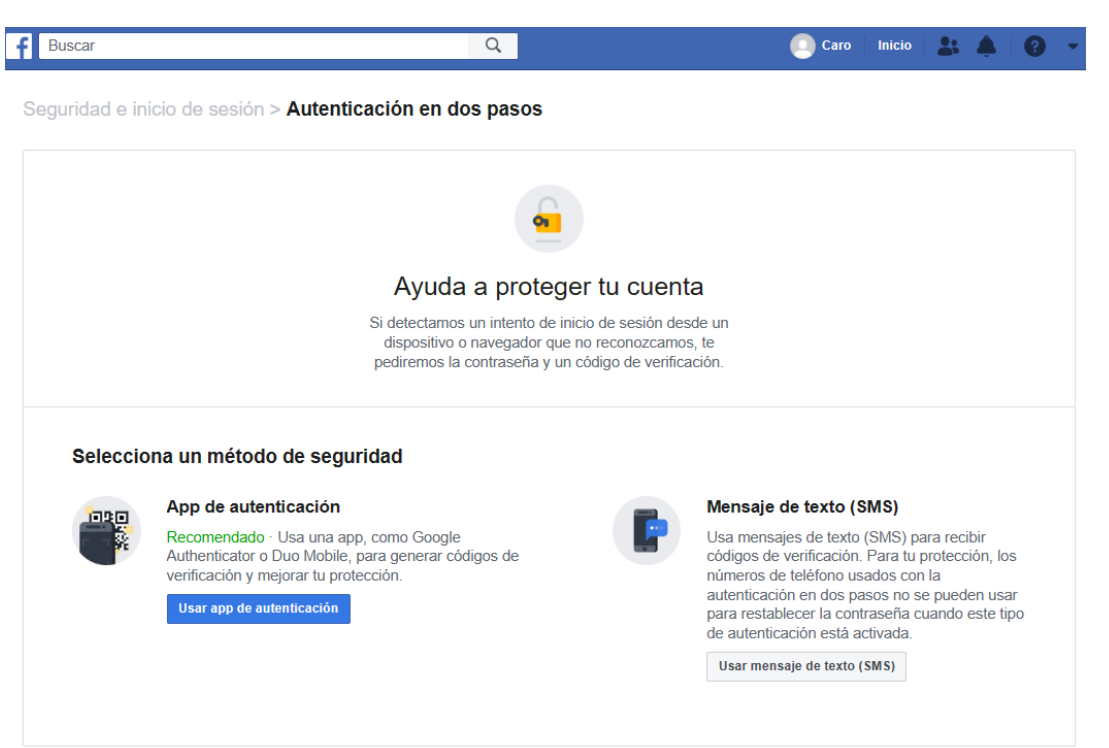

Si selecciona Mensaje de texto (SMS), se presentará una ventana para ingresar el número de teléfono al que se enviará siempre el código de verificación para poder ingresar a la cuenta.

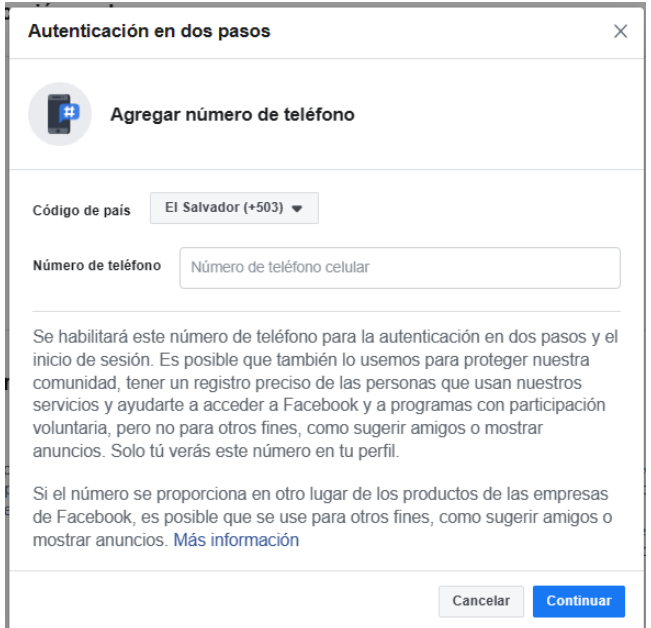

Se le enviará el código por SMS, al recibirlo, debe ingresarlo en la siguiente ventana

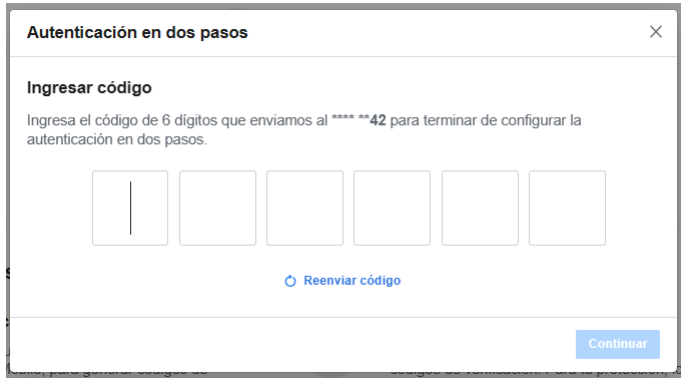

Al finalizar se presentará este mensaje.

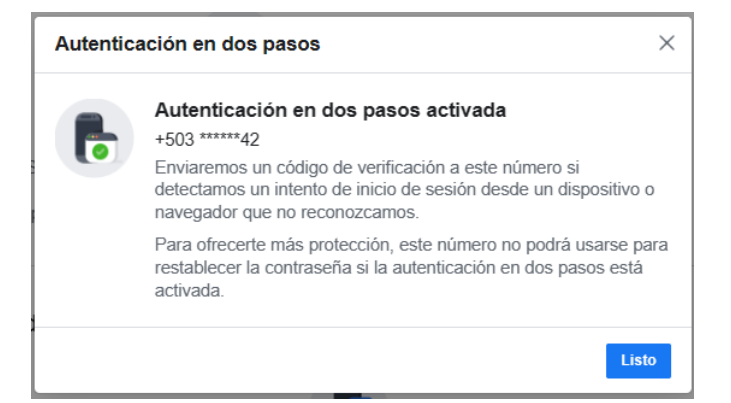

#### <span id="page-10-0"></span>Crear una App de Facebook

1. Vaya a su lista de aplicaciones de Facebook en este link: <https://developers.facebook.com/apps>

Hacer click en el botón **Crear app**

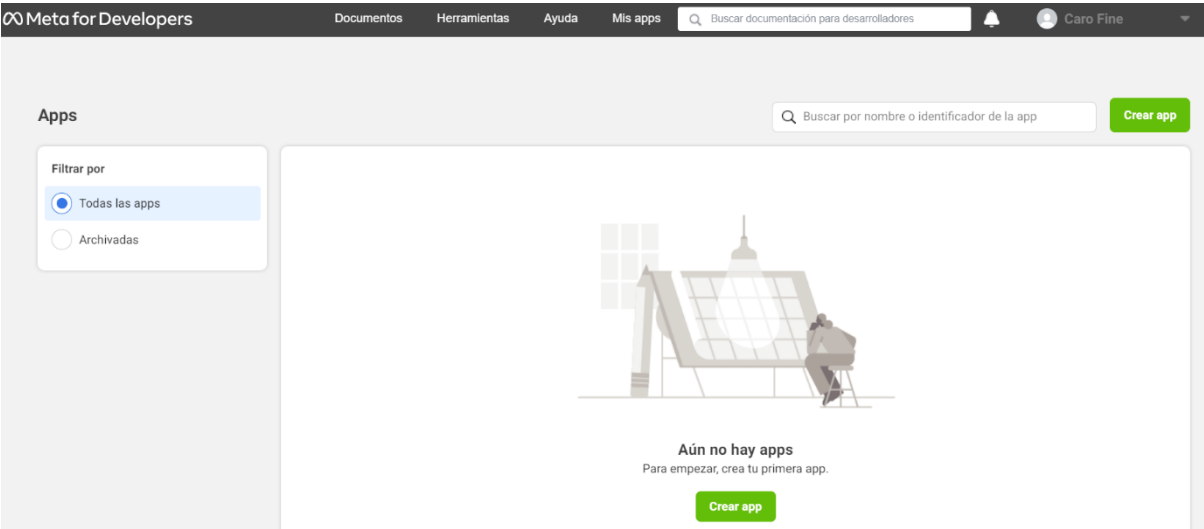

2. Selecciona el tipo **Negocios** (**Business**) y haz click en el botón **Siguiente** (**Next**)

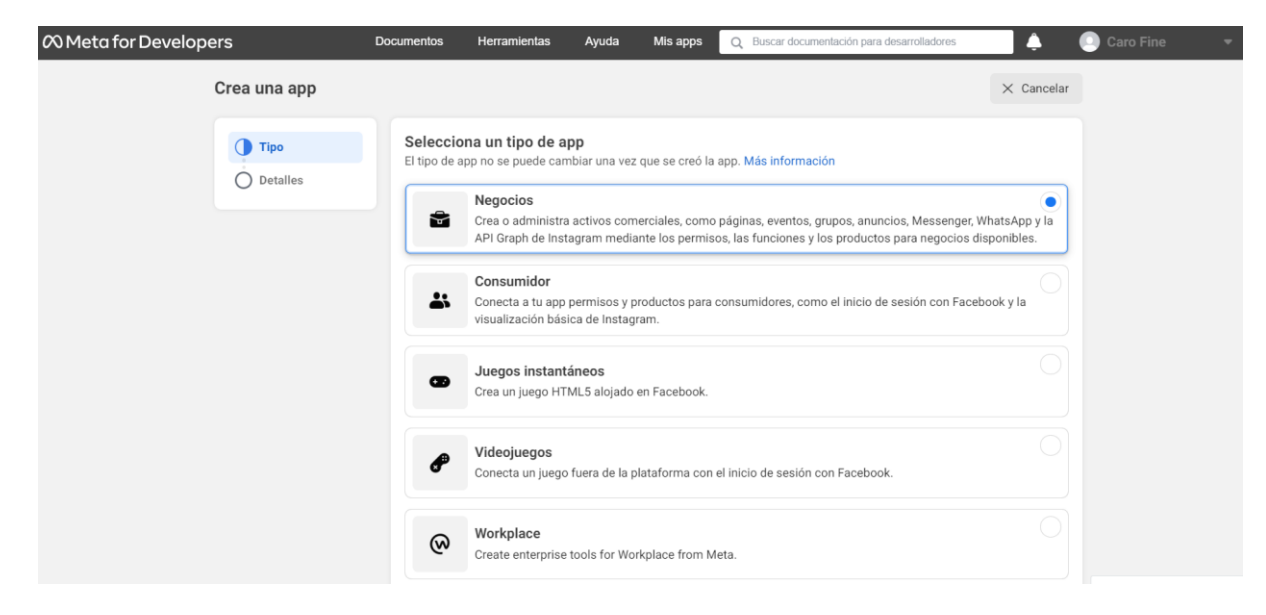

3. Escriba el nombre para su aplicación, el correo electrónico de contacto y seleccione la cuenta comercial que posee el número de teléfono que desea usar. Si aún no tiene una cuenta comercial, déjela sin seleccionar y Facebook creará automáticamente una cuenta comercial para usted más adelante.

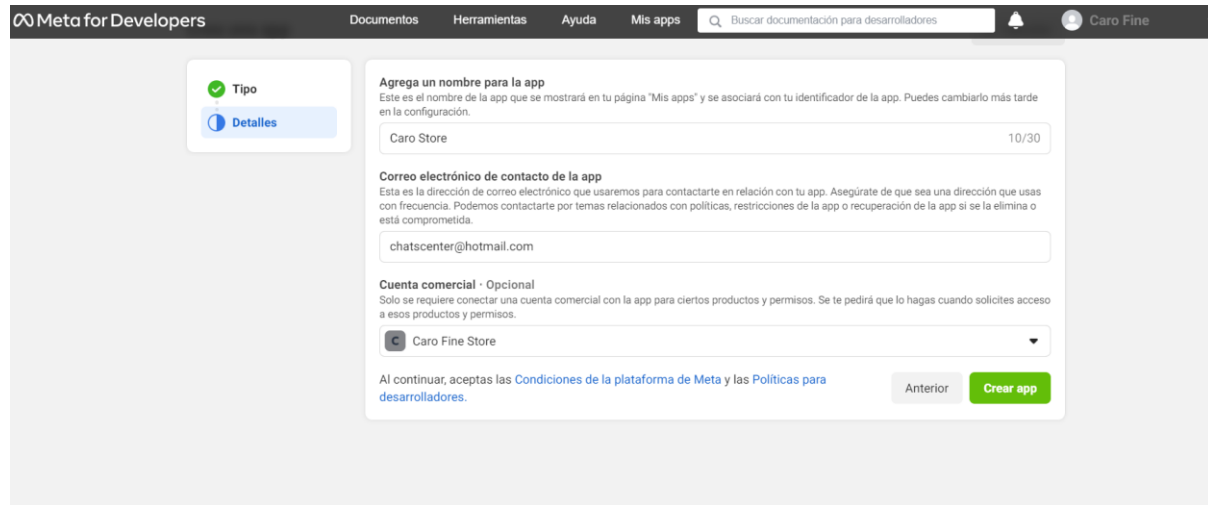

4. Desde el panel de aplicaciones, desplácese hacia abajo para encontrar el producto **WhatsApp** y haga clic en **Configurar** (**Set up**)

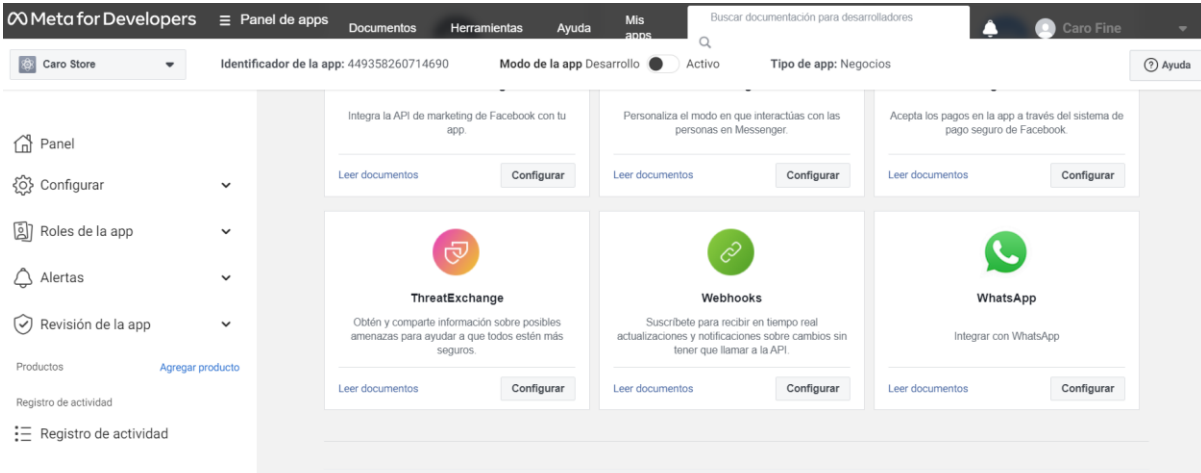

5. Si en el paso 5 seleccionaste una cuenta comercial, esta aparecerá ya seleccionada en la siguiente ventana. Si no tiene una cuenta comercial, Facebook creará una automáticamente para usted. Haga click en el botón **Continuar (Next)**

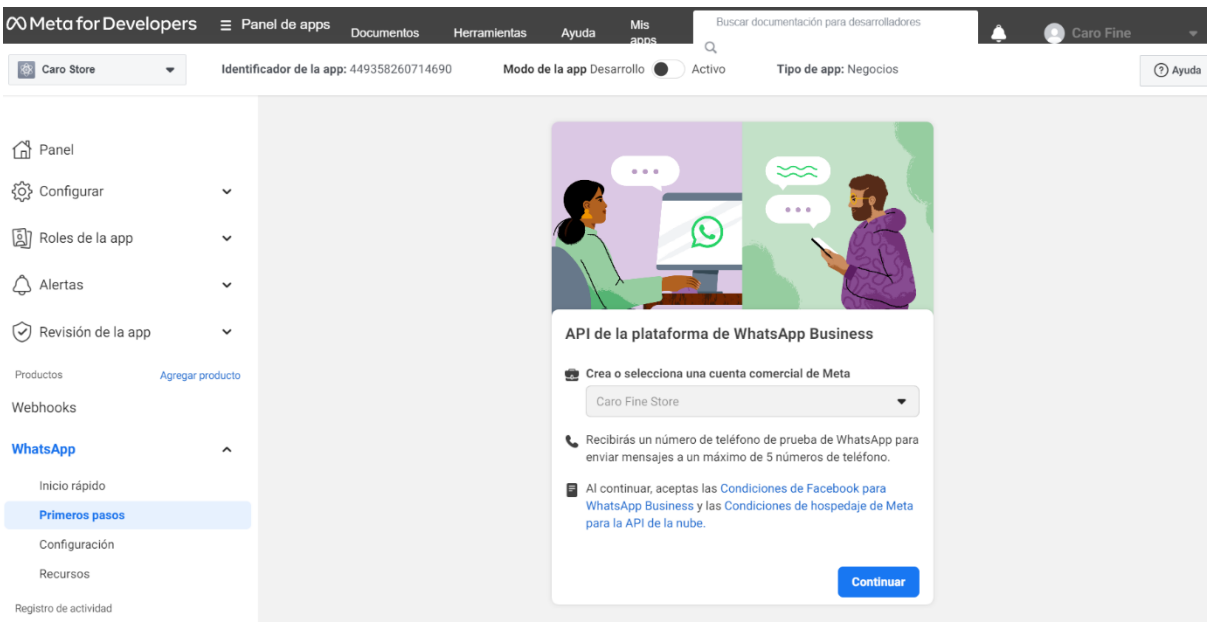

Al hacer click en el botón Continuar se ejecutan las siguientes acciones:

- Asocia tu aplicación con la cuenta del administrador comercial que seleccionaste anteriormente (o que fue creada para ti).
- Genera una cuenta de WhatsApp Business.
- Genera un número de teléfono comercial de prueba y lo asocia con su cuenta comercial de WhatsApp. Puede usar este número con la API para enviar una cantidad ilimitada de mensajes a hasta 5 números de teléfono de destinatarios. Los números de teléfono del destinatario pueden ser cualquier número válido, pero debe verificar cada uno en el siguiente paso.
- Te redirigirá al panel de WhatsApp > Primeros pasos en el Panel de aplicaciones.

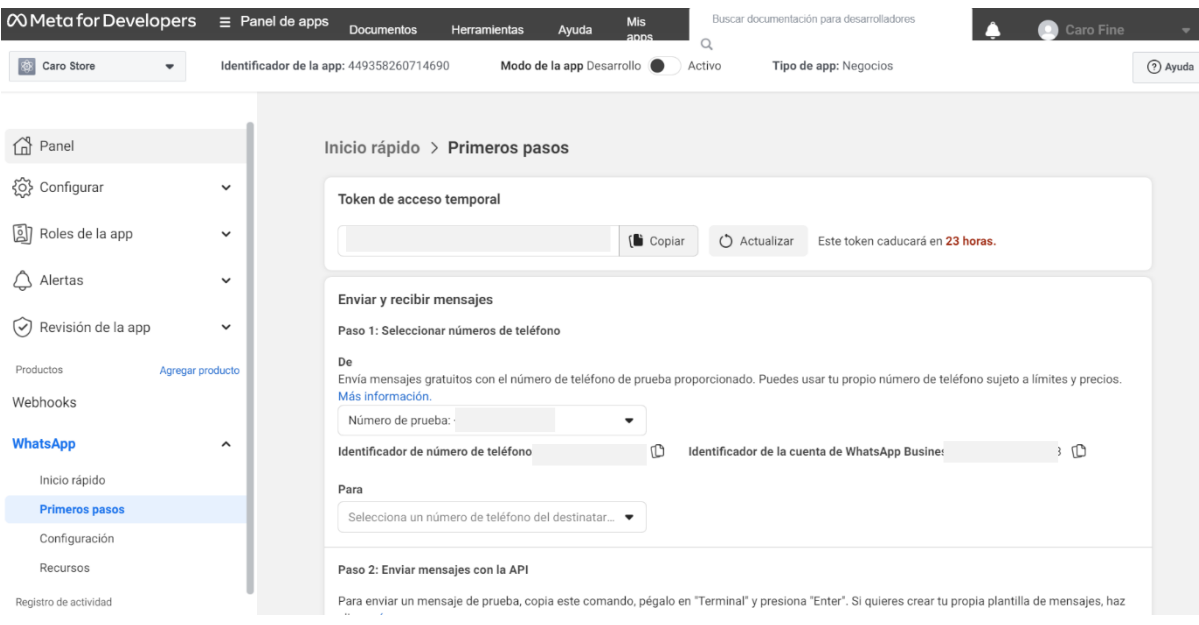

6. Haz click en Configuración. Te llevará a una pantalla para configurar tu webhook. Hacer click en el botón **Editar (Edit)**

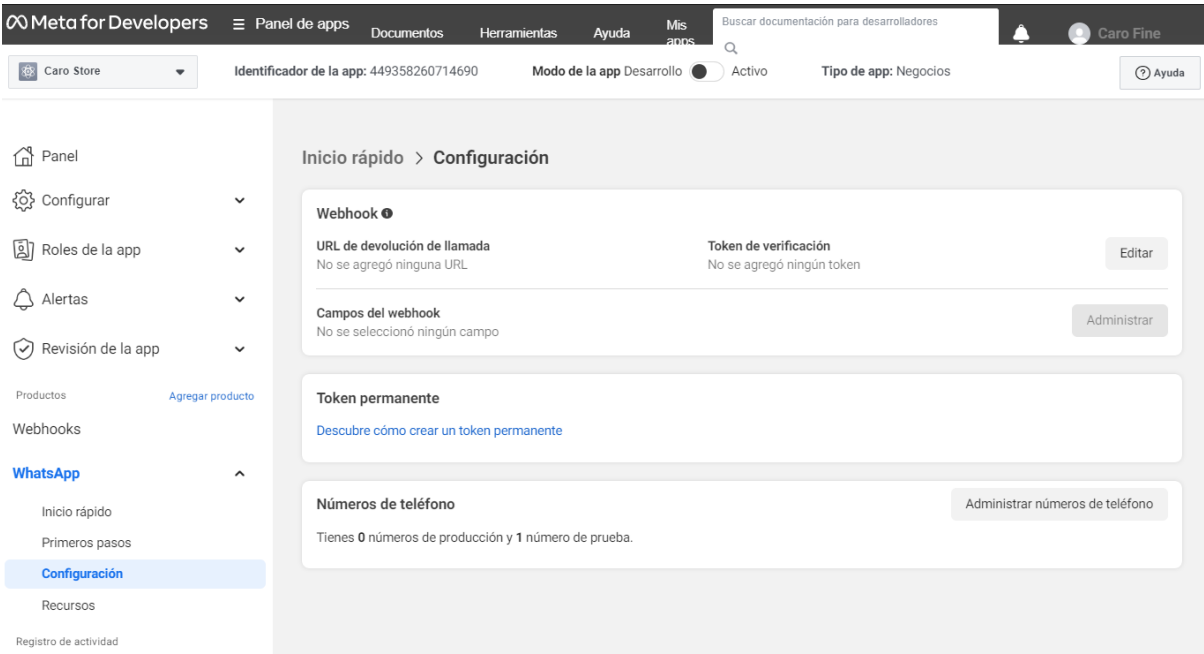

- 7. Se presentará una pantalla que te solicitará dos elementos, ingresa la siguiente información en cada uno:
	- URL de devolución de llamada: **<https://app.smartchat.io/webhooks/whatsapp.php>**
	- Token de verificación: **whatsapp**

Luego haz click en el botón **Verificar y guardar**

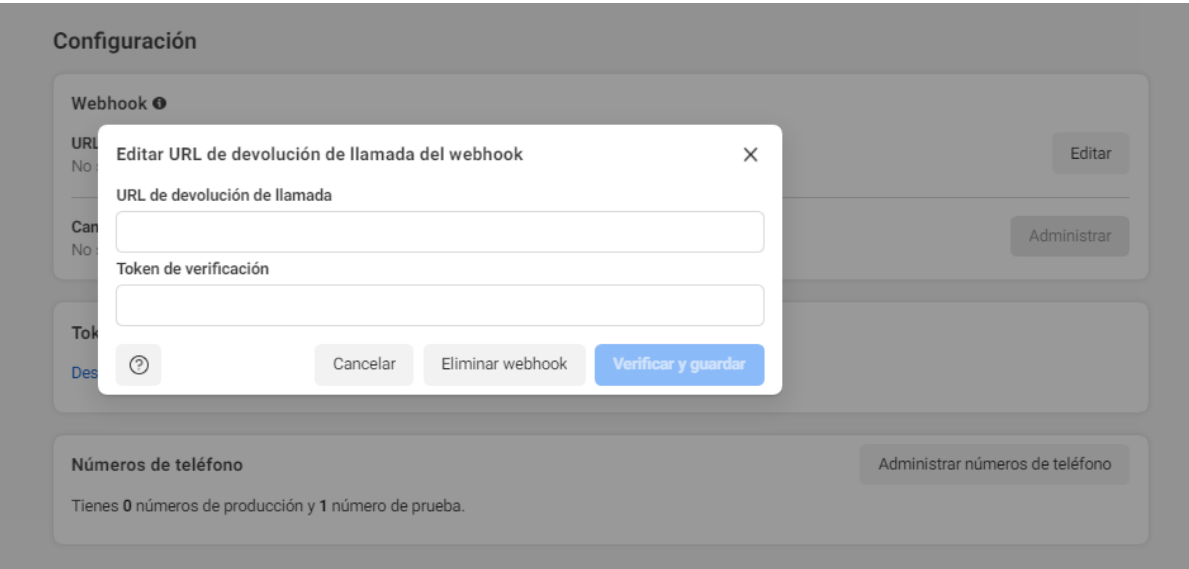

8. Siempre en el menú de **Configuración**, en la sección **Campos del webhook** (**Webhook fields**), haz click en el botón **Administrar** (**Manage)**

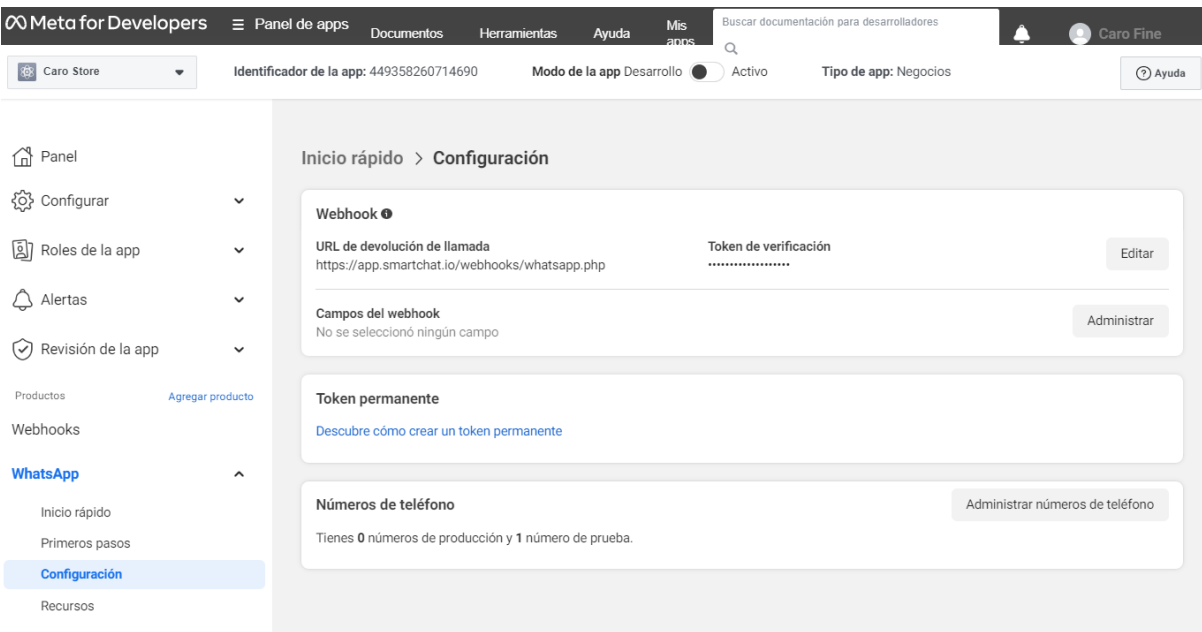

Se abrirá una ventana. Suscríbete a todos los campos, haciendo click sobre los botones **Suscribirte** (**Suscribe)** de cada campo. Cuando finalices, haz click en el botón **Listo** (**Done**)

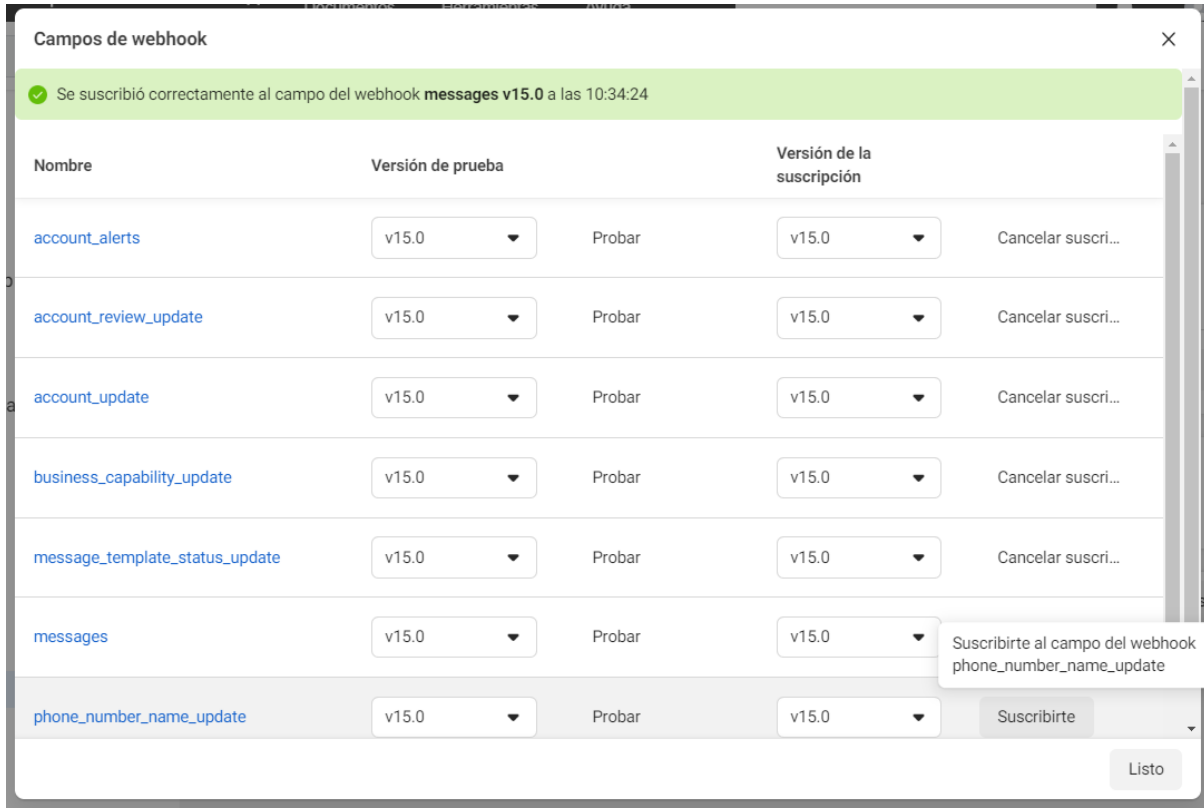

9. Agregue su número. En el menú **WhatsApp - > Primeros pasos**, hacer click en el botón **Agregar número de teléfono** (**Add pone number**) Nota: el número a agregar no debe tener una cuenta de WhatsApp. Si ya tiene una cuenta

deberá eliminarla antes de continuar.

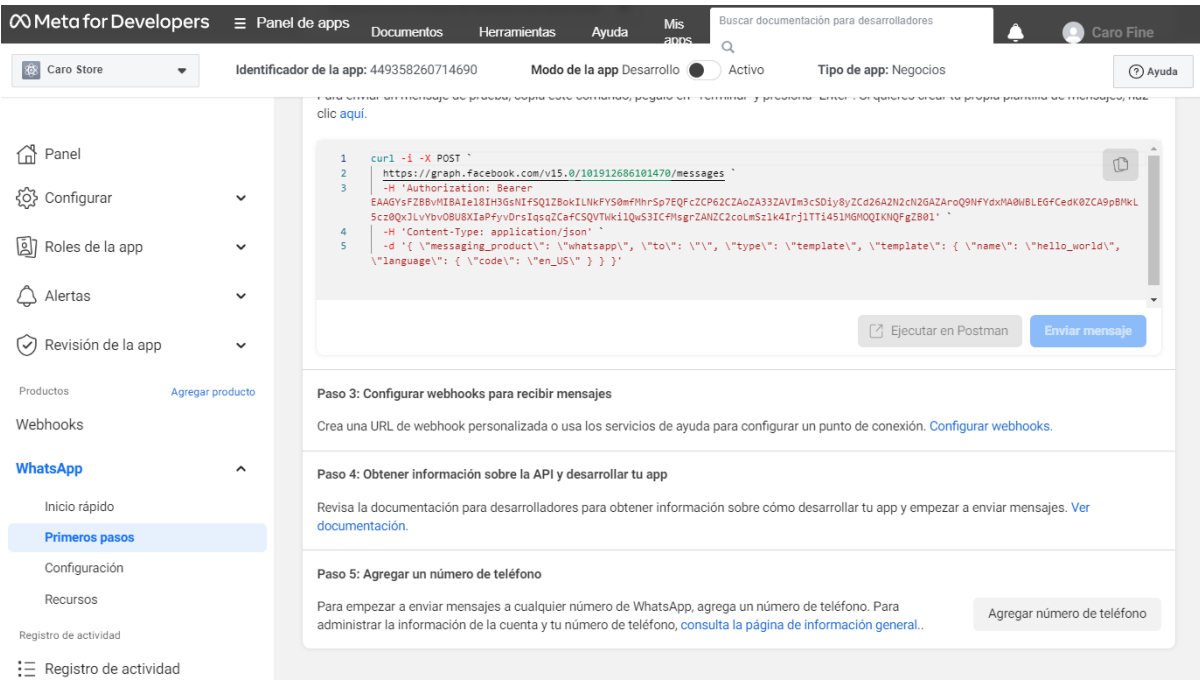

Se abrirá una ventana para que ingrese la información de su negocio. Luego de completarlo, haz click en el botón **Siguiente** (**Next**)

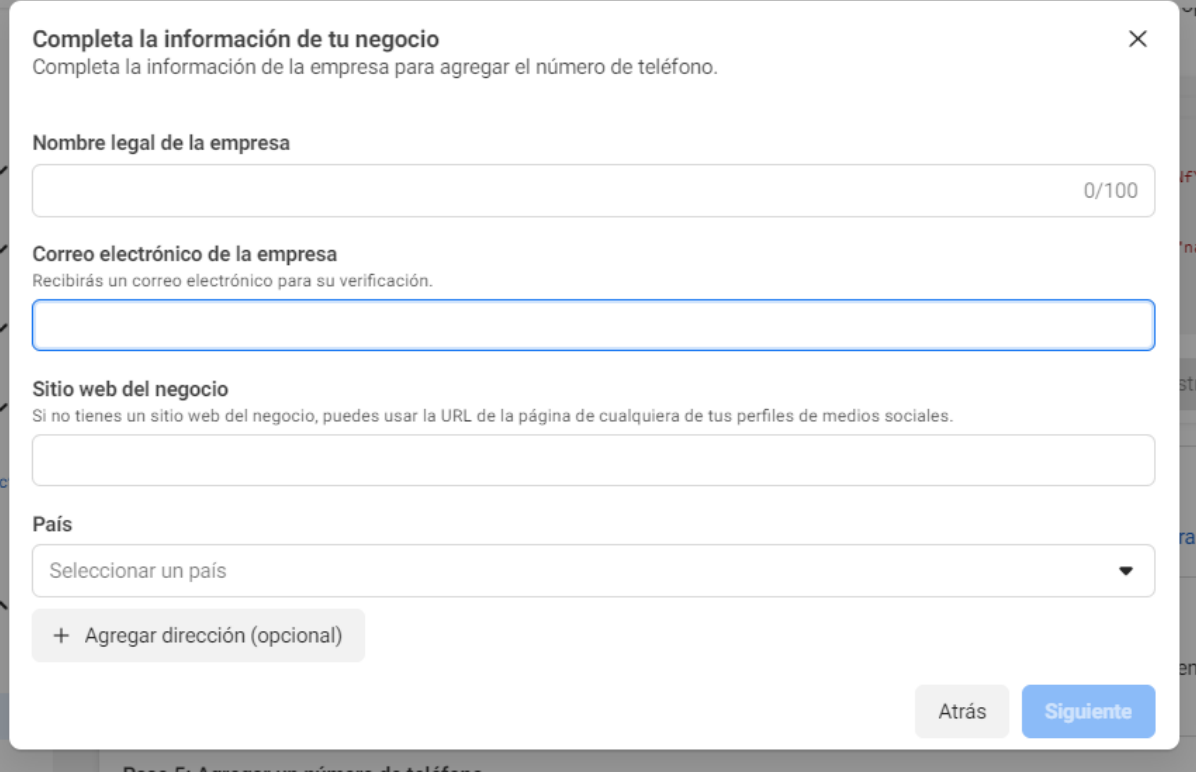

Cree un perfil de WhatsApp. Luego de completarlo, haz click en el botón **Siguiente** (**Next**)

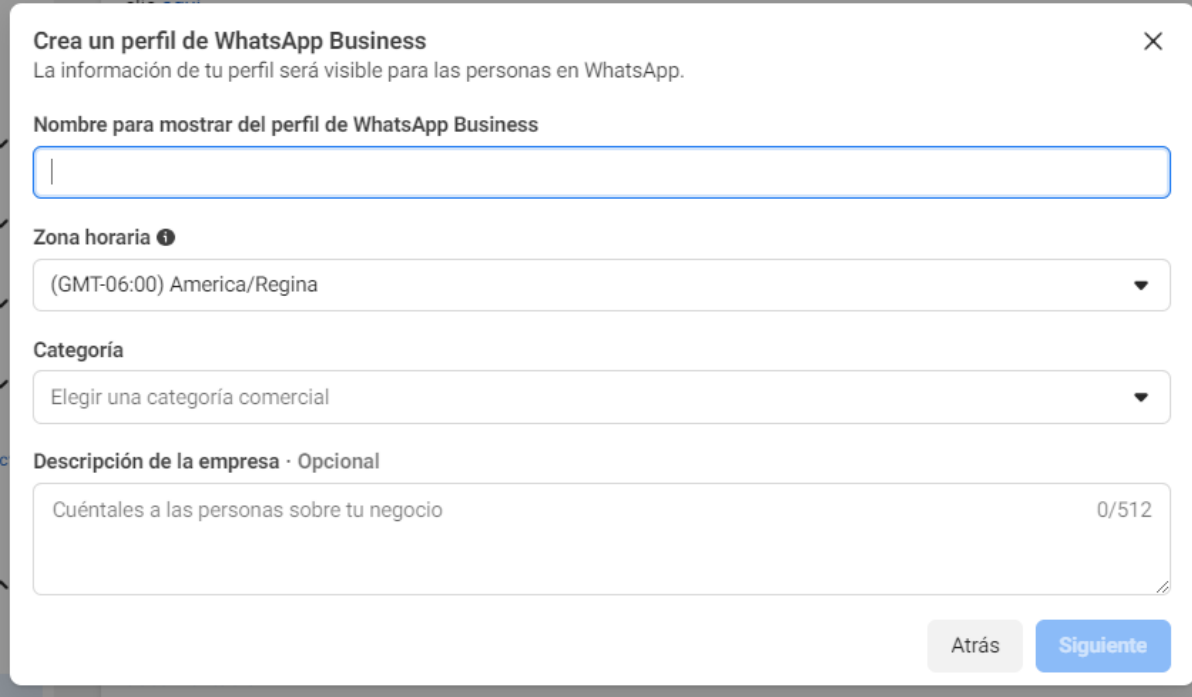

Ingresa el número de teléfono y elija un medio para recibir el código de verificación. Haz click en el botón **Siguiente** (**Next**) para ingresar el código.

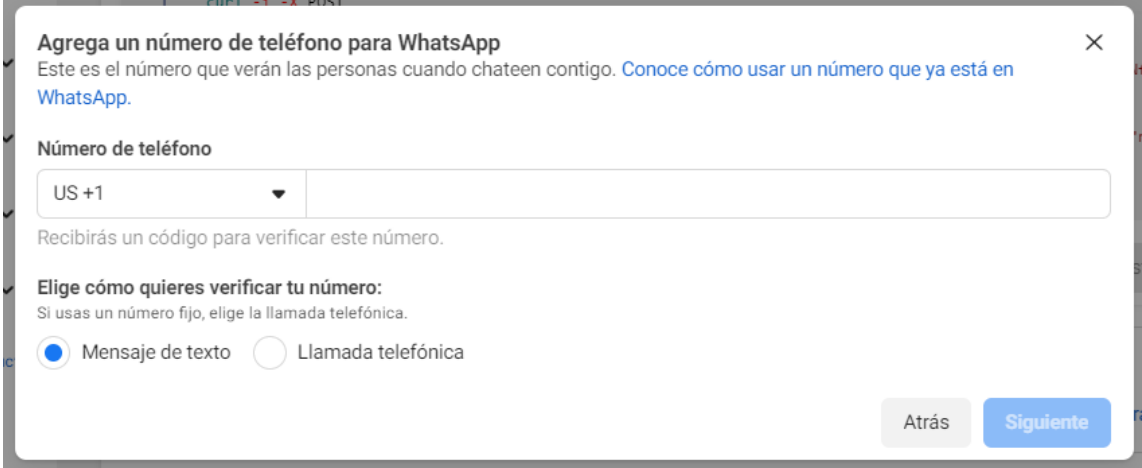

Una vez que reciba el código ingréselo en la siguiente pantalla para finalizar el proceso

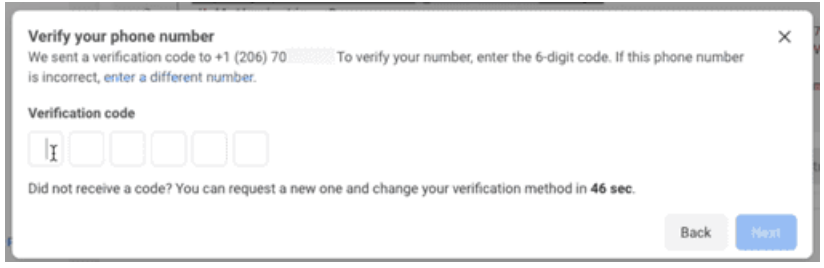

Una vez verificado el código, podrá conectar su numero a nuestra plataforma.